## **eDispositions Portal Instructions**

- 1. Logon to **CMS Portal** using URL:
	- o https://cmsportal.sccourts.org/
- 2. Click the **Citrix Login** button.

**Citrix Login** 

- 3. The **Citrix Login** screen appears.
- 4. Enter your **Username** and **Password**. Click the "I accept the Terms & Conditions" checkbox and press the "Log On" button.

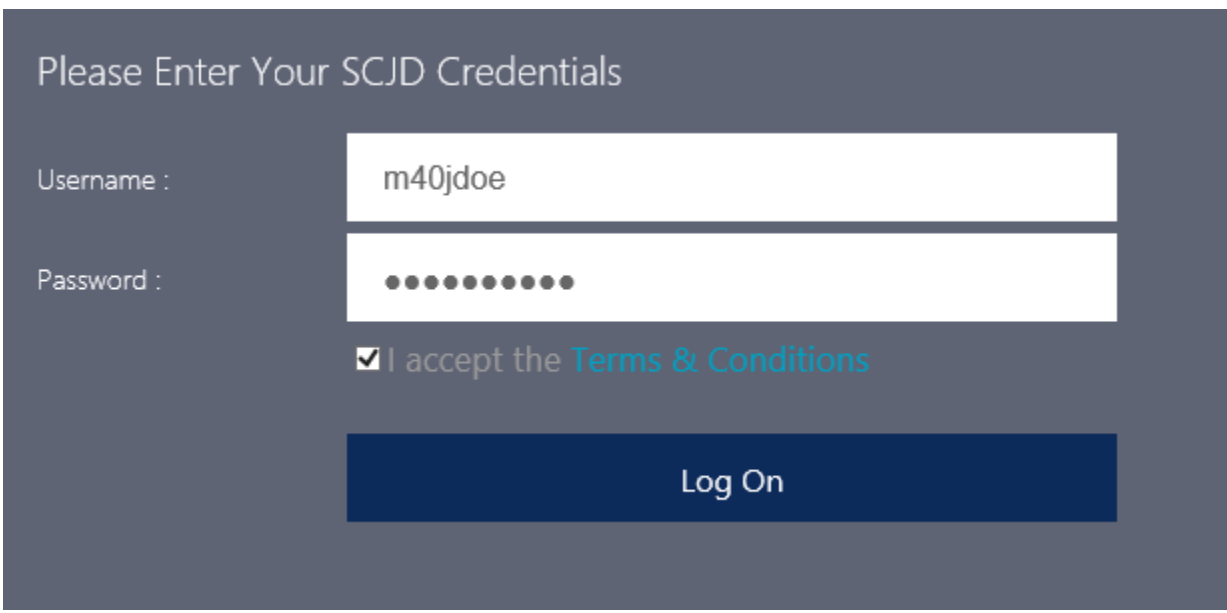

\*\*\* Continued on Next Page \*\*\*

5. The **SCJB Gateway** screen appears with **FAVORITES** selected.

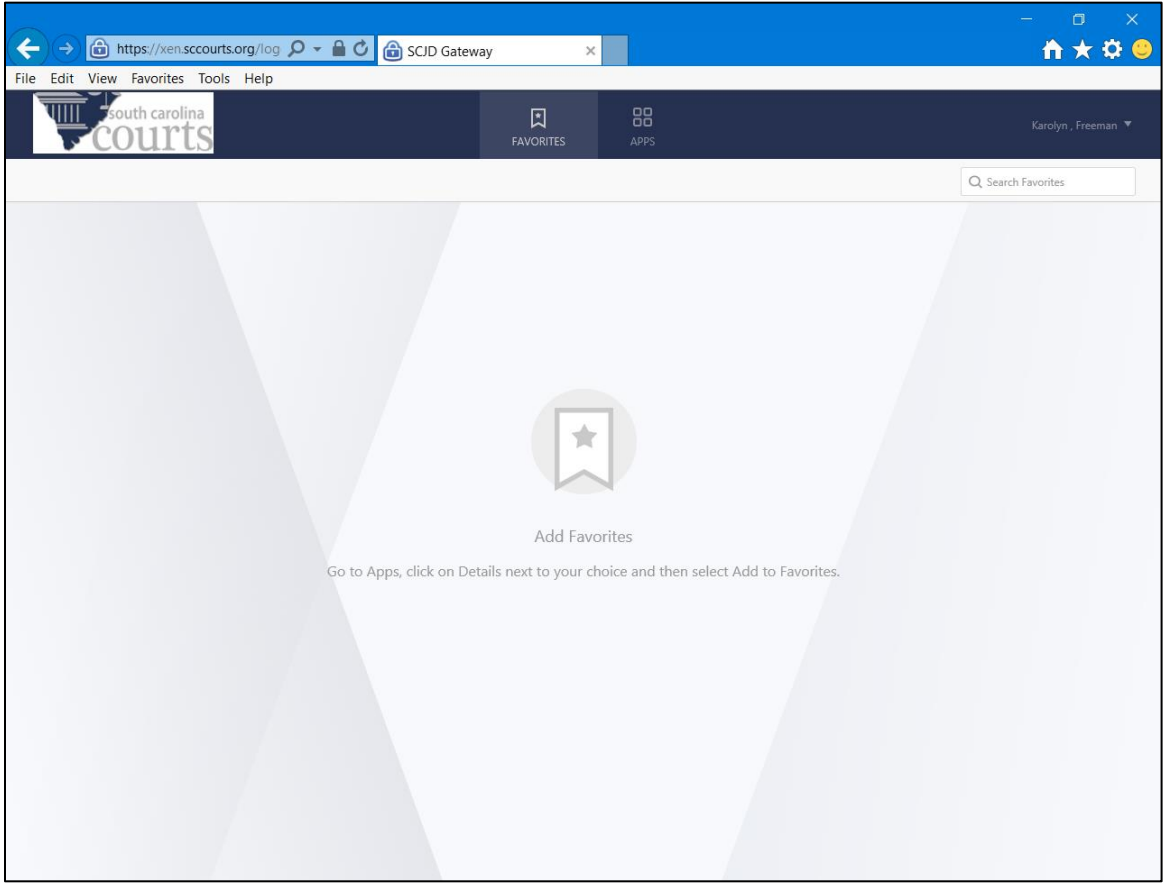

6. Click **APPS** at the top of the screen.

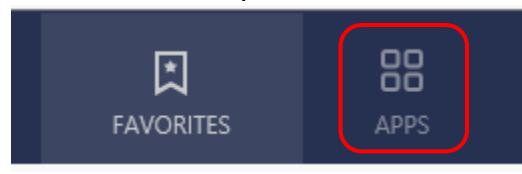

- 7. The **APPS** screen appears with the **eDispositions Portal** icon.
- 8. Click on the **eDispositions Portal** icon to open the **eDispositions Portal** screen.

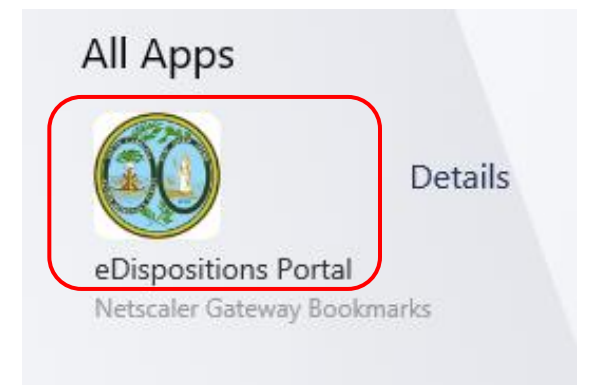

- 9. The **eDispositions Portal** screen appears with sections for a **Citation** and its **Disposition.**
- 10. Enter the citation number in the **Citation Number** field at the top of the screen and click the **Search** button.
- 11. A read-only version of the citation information loads in the **CITATION** section. The **Submit Disposition** button becomes enabled in the **DISPOSITION** section.
- 12. From the **DISPOSITION** section, select **Court Type** from the drop-down box.
- 13. Select **Trial By** jury or judge using the appropriate radio button.
- 14. Select Did Not Appear or Appeared using the appropriate radio button for the **Defendant**.
- 15. Enter **Disposition Date** using **MM/DD/YYYY** format or by selecting date from available calendar.
- 16. Select **Disposition** from drop-down box.
- 17. When the **Disposition** field value is blank, "Not Guilty", or "Nolle Prossed", the following fields are **disabled**:
	- o **Charge Convicted Of** drop-down box
	- o **Charge not in List?** checkbox
	- o **DL Surrender** checkbox.

Any other selection in the **Disposition** field drop-down **enables** these field.

- 18. If the **Charge Convicted Of** drop-down is enabled, click in the drop-down field to select the appropriate charge. If no charge is found, mark the **Charge not in List?** checkbox.
	- o **Note**: The **Charge not in List?** checkbox acts as a toggle switch when it is checked.
		- $\blacksquare$  displays single drop-down list of charges
		- $\blacksquare$  displays 3 fields to allow the user to enter a charge not found in the list
- 19. When the **Charge not in List?** checkbox is checked, three new fields and a help button appear on the screen (two of the fields are required):
	- o **Statute Code** Required
		- **X's** represent digits
	- o **CDR Code** Not Required
	- o **Help Button**
		- Pressing the **Help Button** accesses the **SC Judicial Branch's CDR Codes** search screen where the user can find a **CDR Code**, if needed.
			- see **user instructions** link on **SCJB's CDR Codes** search screen
	- o **Description** Required
		- **Enter description of charge**
- 20. **Important**: Values entered in the 3 fields above will be cleared if the user removes the checkmark in the **Charge not in List?** checkbox to toggle back to the **Charge Convicted Of** drop-down.
- 21. If the citation includes the **Posted** or **Actual Speed** values, they will appear in the **DISPOSITION** section. These values must be numeric.
- 22. Enter the **Judge Code**.
- 23. Mark **DL Surrender** checkbox, if appropriate. The **DL Surrender Date** field appears.
	- o **Note**: The **DL Surrender** checkbox acts as a toggle switch when it is enabled.
		- □ displays **DL Surrender** field only (hides **DL Surrender Date**)
		- **displays DL Surrender Date**
- 24. Enter **MM/DD/YYYY** format or select date from available calendar.
- 25. Click **Submit Disposition** button. If the submission is successful, a message appears. If the submission is not successful, an error message appears.

## **Legend:**

 $DD = Day$ **DL** = Driver's License **MM** = Month **YYYY** = Year